## **Manual de instalação do Zoiper**

1) Faça o download e instale o aplicativo Zoiper na Apple Store

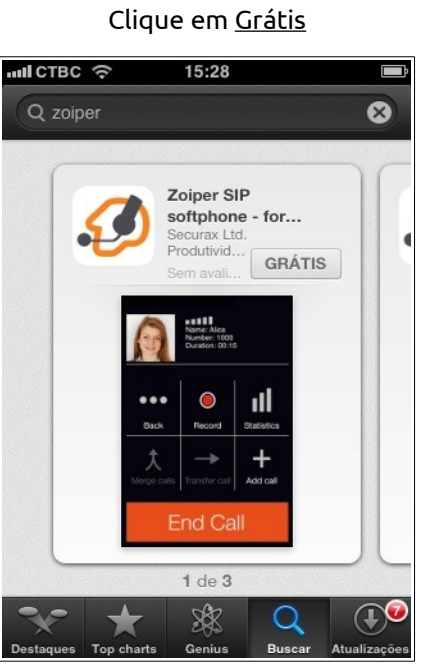

Atenção: Você deve estar conectado a internet para seguir este passo a passo.

2) Após efetuar a instalação, esta será a primeira tela que você verá.

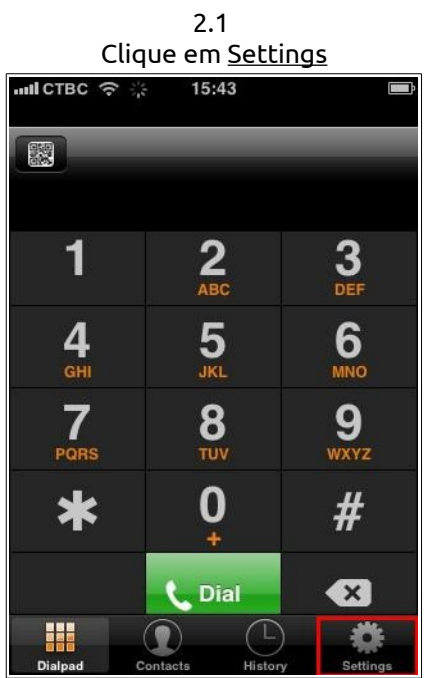

3) Agora iremos cadastrar uma nova conta do tipo SIP, para isso:

1.1

## $for$ IP

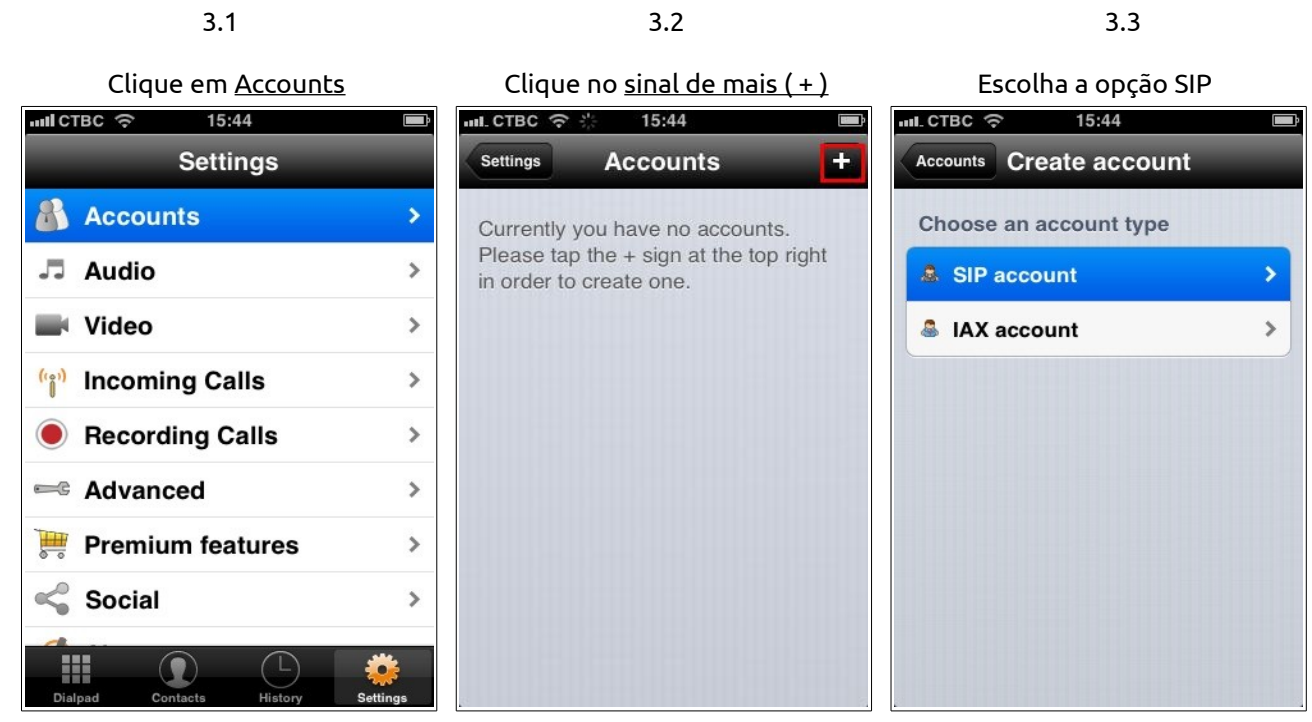

- 4) Nesta etapa, iremos entrar com os dados da conta a ser cadastrada.
- 4.1 Preenchimento dos campos:

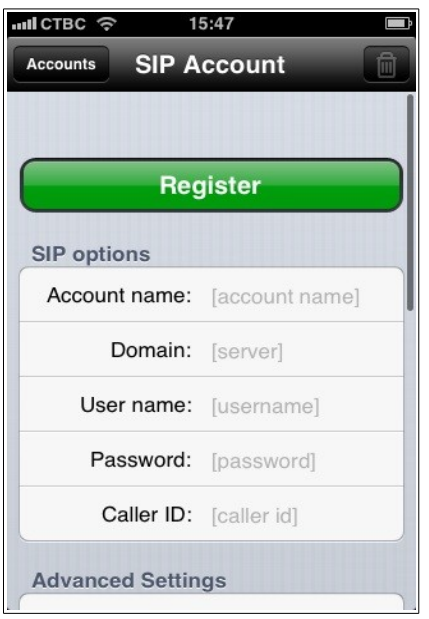

 Account name: Nome para a conta. Domain: IP e porta do PABX. Username: Usuário para autenticar no PABX.

Password: Senha para autenticar no PABX.

Caller ID: Usuário do ramal físico.

Nos campos opcionais, vamos alterar apenas uma opção, a opção de Codecs

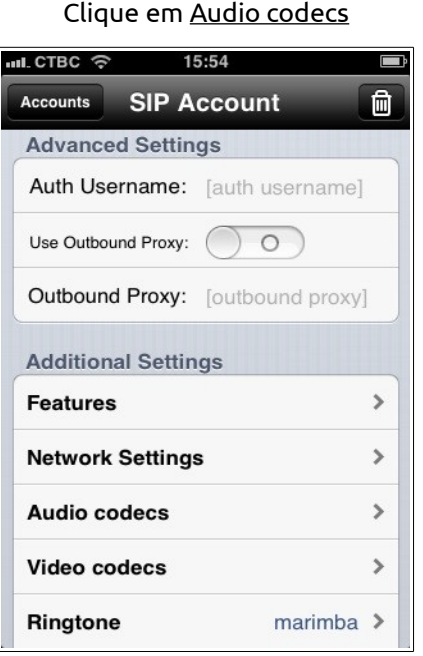

4.2

4.3 Iremos, assim como no exemplo abaixo deixar ativados os seguintes codecs:

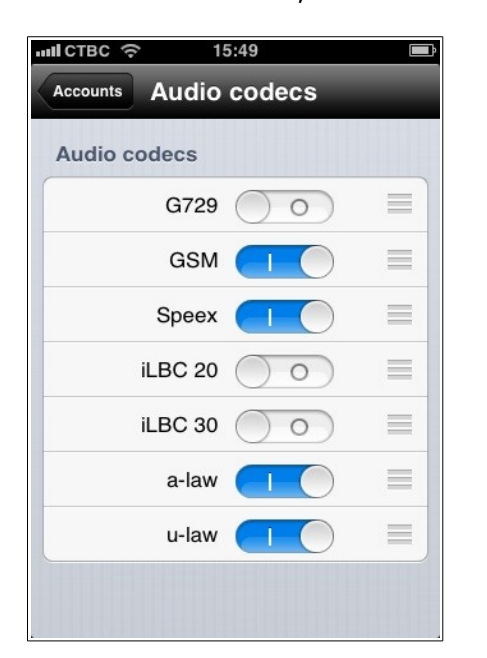

**GSM Speex aLaw uLaw**

Após selecionar estes 4 plugins clique em Accounts

5) Após preencher os campos e configurar os Codecs clique em Register.

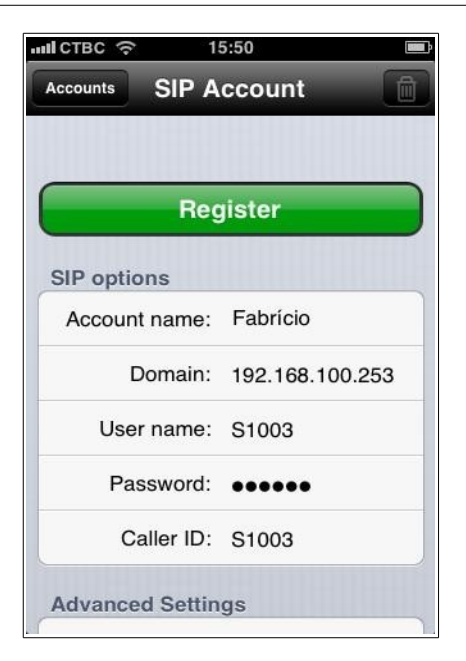

6) Pronto! Se você entrou com os dados corretamente sua conta já vai estar ativada.

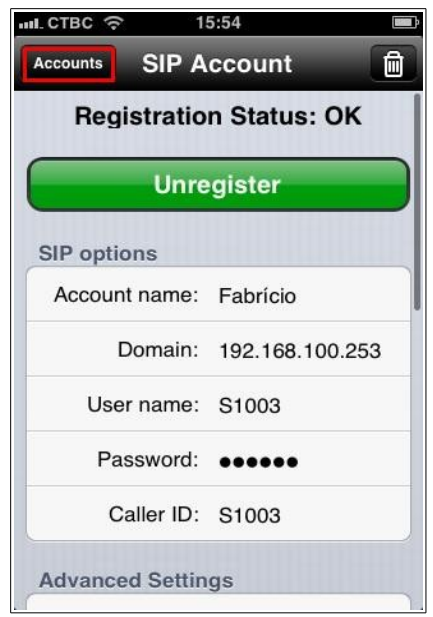

forlP

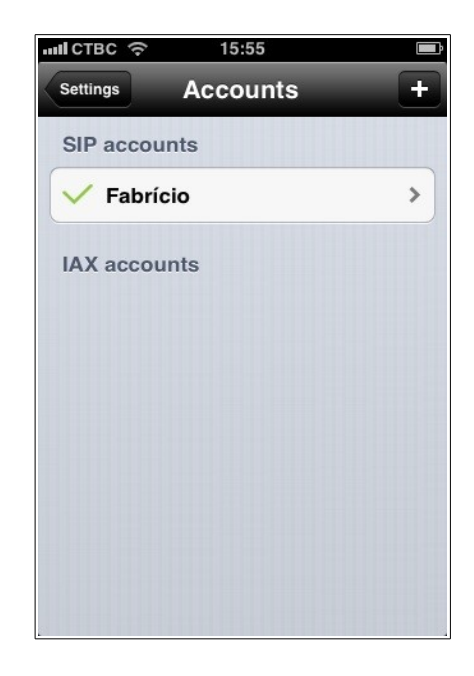